環境ナビゲーションシステム操作説明書

# 横 須 賀 市 環 境 政 策 部

## 環境ナビゲーションシステム操作説明書 目次

- 1 環境ナビゲーションシステムについて …1
	- 1)目的 …1
	- 2) 本ソフトウェアの利用の仕方と基本的な内容 …1
	- 3)本ソフトウェアの利用上の注意 …2
	- 4)お問い合わせ先 …4

## 2 環境ナビゲーションシステム操作説明 …5

- 1)動作環境 …5
- 2)インストール …5
- 3)アンインストール …6
- 4)本ソフトウェアの概要 …7
- 5)操作 …7

◆本ソフトウェアの起動と終了 …7

- 【Ⅰ見たい地区を選ぶ】 …8
- 【Ⅱ選択地区のコントロールパネル】 …9
- 【Ⅲ-1 選択地区の環境特性】 …10
- 【Ⅲ-2 選択地区の環境特性(環境情報図)】 …11
- 【Ⅳ選択地区の配慮指針】 …12
- 【Ⅴ方策例】 …13
- 【Ⅵ事例】 …14

# 1 環境ナビゲーションシステムについて

#### 1)目的

本市は,防衛拠点,工業地,新興住宅地としての開発の歴史があり,今後もさらなる発 展が見込まれています。こうした中,本市はもとより全国的にも,人と環境との共生が求 められており,環境利用と地域環境とのバランスをいかに図っていくかが重要な課題とな っています。

環境利用の中でも特に,民間事業者が実施する開発や行政が主体となる大規模な開発は、 環境に様々な影響を及ぼす可能性をもっています。このようなリスクに対して、これらの 影響を最小限に抑えつつ、良好な環境の保全と創造を図っていくためには、地域のもつ環 境特性を事前に知り、事業内容の変更や計画地の変更、施設配置の変更などが可能な早期 の段階から、自主的かつ積極的な環境配慮を行っていくことが大切です。

環境ナビゲーションシステム(以下、本ソフトウェア)は、こうした考えのもと、本市 が長期にわたって蓄積してきた様々な環境情報等を,総合的,体系的に整備したものであ り、事業の実施による環境への影響をより少なくし、事業効果をより高めるための、創意 工夫や適切な対応の実践などに役立ててもらうことをねらいに作成したものです。

## 2) 本ソフトウェアの利用の仕方と基本的な内容

本ソフトウェアでは,見たい地域を決定することにより,以下に示す地域環境情報を得 ることができます。

- ① 地域の環境特性を図地と書で知ることができます。
- ② また,開発等環境利用にあたっての配慮指針を図と書で知ることができます。
- ③ さらに,配慮指針によっては,対応策を例示しています。

## 【解 説】

- ① 12 種類の図(縮尺 1/25,000)及び解説を見ることができます。地域環境を把握する 際に有効です。
- ② 本指針は、大規模な開発などの環境利用に係る事業者(市の公共事業も含む)などを 対象に作成したものです。
- 以下の環境利用の段階ごとに指針及びそのおおまかな対象範囲を見ることができます。
- ・計画地の検討段階
- ・土地利用及び施設配置段階
- ・土地の改変や建設工事段階
- ・施設の操業や使用時段階
- ③ この対応策例は,事例という性格から,また指針の内容から,すべての配慮指針に対 応しているわけではありません。
- 3)本ソフトウェアの利用上の注意(必ずお読み下さい)

# 【プログラムに係る注意】

(動作環境等)

- ・ 必要環境:Microsoft Windows XP/Vista/7/8/8.1 を搭載するパーソナルコンピュータ、 解像度 800×600 ピクセル以上のモニタ、マウス、CD-ROM ドライブが必要です。
- ・ 本ソフトウェアは,商業目的で作成しているものではありません。上記以外のハードウ ェア環境での動作は保証できません。予めご了承下さい。
- ・ 本ソフトウェアを初めて使用する際は、ハードディスクにインストールする必要があり ます。インストールされるプログラムの容量はおよそ 1MB です。
- ・ 本ソフトウェアの使用中は CD-ROM をドライブに入れたままにしてください。CD-ROM な しでは本ソフトウェアを起動することができません。また、途中で CD-ROM を抜くと本ソ フトウェアが強制終了することがあります。

(制限事項)

- ・ 本ソフトウェアの著作権は横須賀市にあります。利用者は著作権を侵害しない範囲で本 ソフトウェアを利用することができます。
- ・ 本ソフトウェアを無断で複製しないで下さい。複製を必要とする場合にはその旨を横須 賀市に届け出て下さい。
- ・ 本ソフトウェアの改変・結合を行わないで下さい。
- ・ 本ソフトウェアを第三者に販売または有償レンタルなどの商行為に使用しないで下さい。 (表示地図)
- ・ モニタに表示される地図の精度は以下の通りです。 標準表示時:2 万 5000 分の 1 地形図の 0.2mm を 1 ピクセルで表示 最大拡大時:2 万 5000 分の 1 地形図の 0.1mm を 1 ピクセルで表示
- ・ 本ソフトウェアは地図データをメッシュ化してデータ処理しています。1 メッシュは、2 万 5000 分の 1 地形図の 1mm×1mm としています。1 メッシュの二分の一に満たない面積 の情報は読みとれないことがあります。
- ・本ソフトウェアで表示される面積(選択地区面積や環境特性ごとの面積)は 1 メッシュ (625 ㎡)を単位にして計算しています。
- ・ ヘクタール(ha)を単位とする面積表示は、小数点以下第 3 位を四捨五入して表示してい ます。

(横須賀市の免責事項)

- ・ 本ソフトウェアを使用することによってパーソナルコンピュータ環境に生じた損害(ハ ードウェア、他ソフトウェアの破損、不具合等を含む)について横須賀市は一切の責任 を負いません。
- ・ 横須賀市は本ソフトウェアが利用者の特定の目的等に使用されても有用であることを保 証しません。
- ・ 本ソフトウェアは都市計画などの内容を証明するものではありません。

## 【データ:横須賀市環境情報図に係る注意】

・本ソフトウェアが表示する横須賀市環境情報図(以下、情報図)は,横須賀市の各課が 持つ既存資料や調査結果を,テーマ別に再編集しています。したがって情報図に掲載さ れている各情報の作成年度はそれぞれ異なります。

また,自然・社会環境は日々変化しているため、情報図作成後、その内容が一部変化し ている場合があります。現地調査などで十分補完してください。

・情報図は,作成の際に使用した既存資料の関係から,縮尺2万5千分の1で整理してい ます。したがって情報の精度は,調査方法及び地図縮尺に準じています。個別情報の詳 細については担当課で確認して下さい。

## 【データ:配慮指針に係る注意】

・配慮指針は、大規模な開発などの環境利用に係る事業者(市の公共事業も含む)などを 対象に作成したものであり,規制・罰則を伴うものではありません。広い意味での環境 情報ということができます。

しかしながら,本市の環境特性上、土地利用に際しての環境への配慮は持続的な都市の 発展を図る上で重要な課題となっています。

このため,指針に応じた配慮方策を事業計画にとりいれ,地域環境負荷の低減を図って いく必要があります。

- ・配慮指針は、環境情報図をはじめ、市域に関する既存資料や文献などをもとに抽出して います。このため,開発地に該当する配慮指針だけを注意すれば,後は問題ない,とい うものではありません。事業計画の策定や実施に際しては、それに伴う現地調査などで 詳細な環境情報を収集,配慮すべき事項を補完し,自主的かつ積極的な対応を図ってい く必要があります。
- ・公害や交通渋滞など情勢によって変わるものや、廃棄物やエネルギーなど、地域の環境 特性とは別に生ずる問題等については、地域が特定できないため配慮指針のみ掲げてい ます。これら環境情報図とは直接関連づけられない指針については配慮指針番号の末尾 に\*印を記しています。

# 【データの更新】

- ・ 本ソフトウェアに掲げる環境情報等は定期的に更新されます。
- ・ もし、通常の使用法で使用しているときに強制終了してしまったなどの不具合がありま したら、下記お問い合わせ先までご連絡下さい。
- ・ 改良点などのご提案がありましたら、下記お問い合わせ先までご連絡下さい。バージョ ンアップ時の参考とさせていただきます。

## 4) お問い合わせ先

## 横須賀市環境政策部環境企画課

〒238-8550 横須賀市小川町 11 番地

電話 046-822-9661 FAX046-821-1523

e-mail ep-ep@city.yokosuka.kanagawa.jp

# 2 環境ナビゲーションシステム操作説明

#### 1)動作環境

環境ナビゲーションシステム(以下、本ソフトウェア)は、Windows XP/Vista/7/8/8.1 が動 作するパーソナルコンピュータでご使用下さい。

解像度 800×600 ピクセル以上のモニタ、マウスなどのポインティングデバイス、CD-ROM ドライブまたは CD-ROM が読める CD-R/RW ドライブなどが必要です。

#### 2)インストール

本ソフトウェアを初めてご使用になる際にはインストールが必要です。インストールの 手順は以下のとおりです。

①環境ナビゲーションシステム CD-ROM(以下、CD-ROM)を CD-ROM ドライブにセットする。 ②CD-ROM の内容を開いて[setup.exe]ファイルをダブルクリックする。

#### ★インストールをする際のご注意

[setup.exe]をダブルクリックの直後に

「認識できないプログラムがこのコンピュータへのアクセスを要求しています」 または

「次の不明な発行元からのプログラムにこのコンピュータへの変更を許可しますか」

というメッセージがでます。[許可](または[はい])をクリックしてください。インスト ールが開始します。

③インストール画面が表示されます。「次へ」ボタンをクリックします。

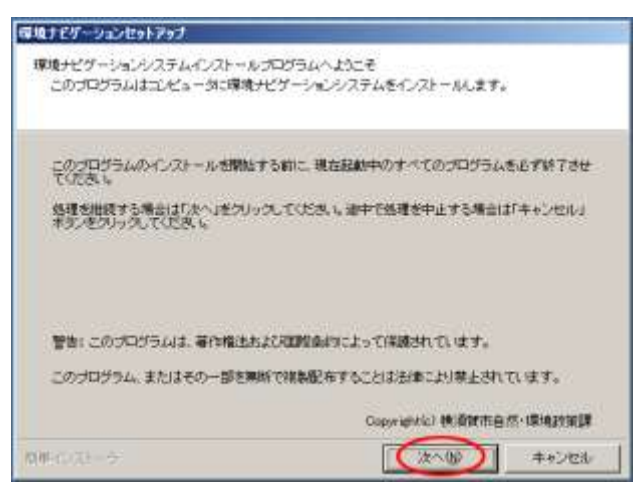

続いて、インストール先フォルダの設定、プログラムフォルダの設定を聞いてきますが、 たいていの場合、設定を変更することなく、「次へ」ボタンをクリックすることでインスト ールできます。

最後にフォルダを新しくつくる旨のメッセージボックスが表示されますので、「はい」ボ タンをクリックします。

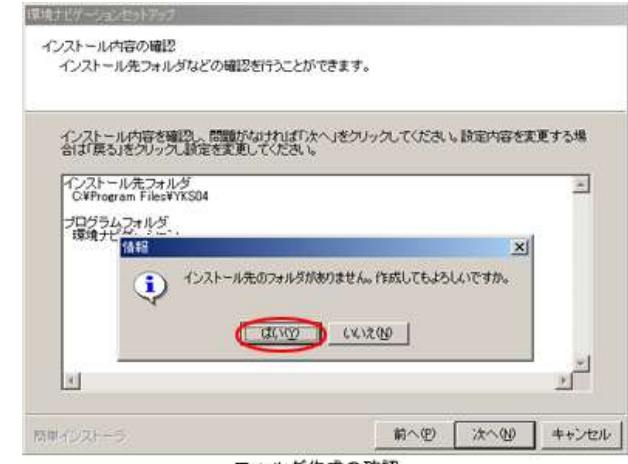

インストールされるプログラムは約 1MBです。本ソフトウェアが使用するデータはハー ドディスクにコピーされません。本ソフトウェアの使用中は CD-ROM を CD-ROM ドライブに 入れたままにして下さい。

## 3)アンインストール

本ソフトウェアのアンインストールは、ご使用の OS の[コントロールパネル]→[プログ ラムのアンインストール]から行って下さい。

(XP の場合は[コントロールパネル]→[アプリケーションの追加と削除]) (Vista の場合は[コントロールパネル]→[アプリケーションと機能])

フォルダ作成の確認

#### 4)本ソフトウェアの概要

本ソフトウェアは、【Ⅰ見たい地区を選ぶ】で選択された地区に基づいて【Ⅲ-1 環境特性 一覧】【Ⅲ-2 情報図】【Ⅳ配慮指針】を表示します。どの情報を表示するかは【Ⅱコントロ ールパネルから情報を選ぶ】から選択します。

【環境特性のプロパティ】【凡例の内容】【方策例】【事例】【配慮指針のプロパティ】は 【Ⅲ-1 環境特性一覧】【Ⅲ-2 情報図】【Ⅳ配慮指針】の各ウィンドウから表示させます。

## 図 本ソフトウェアの操作フロー

【Ⅰ見たい地区を選ぶ】

│

【Ⅱ選択地区のコントロールパネル】

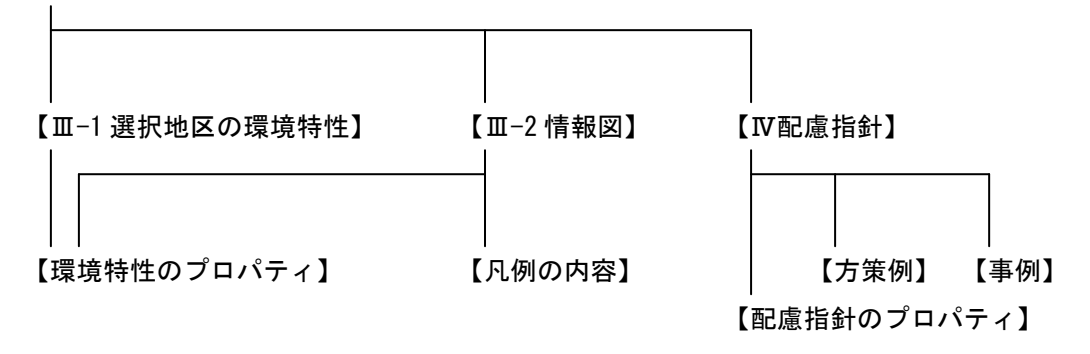

## 5)操作

- ◆ 本ソフトウェアの起動と終了
- ・ 「環境ナビゲーションシステム CD-ROM」を CD-ROM ドライブにセットして下さい。
- ・ [スタート]ボタンから[すべてのプログラム]→[環境ナビゲーション]→[環境ナビゲー ション]を選択します。
- ・ 【Windows8(8.1)の場合】スタート画面からアプリ画面に移動し、アプリ画面にある[環 境ナビゲーション]を選択します。
- ・ 本ソフトウェアの[Ⅱ選択地区のコントロールパネル]ウィンドウを閉じるか[システム の終了]ボタンをクリックすると本ソフトウェアが終了します。

## 【Ⅰ見たい地区を選ぶ】

見たい地区を選ぶには、①地形図を表示し、②対象地区を選択します。

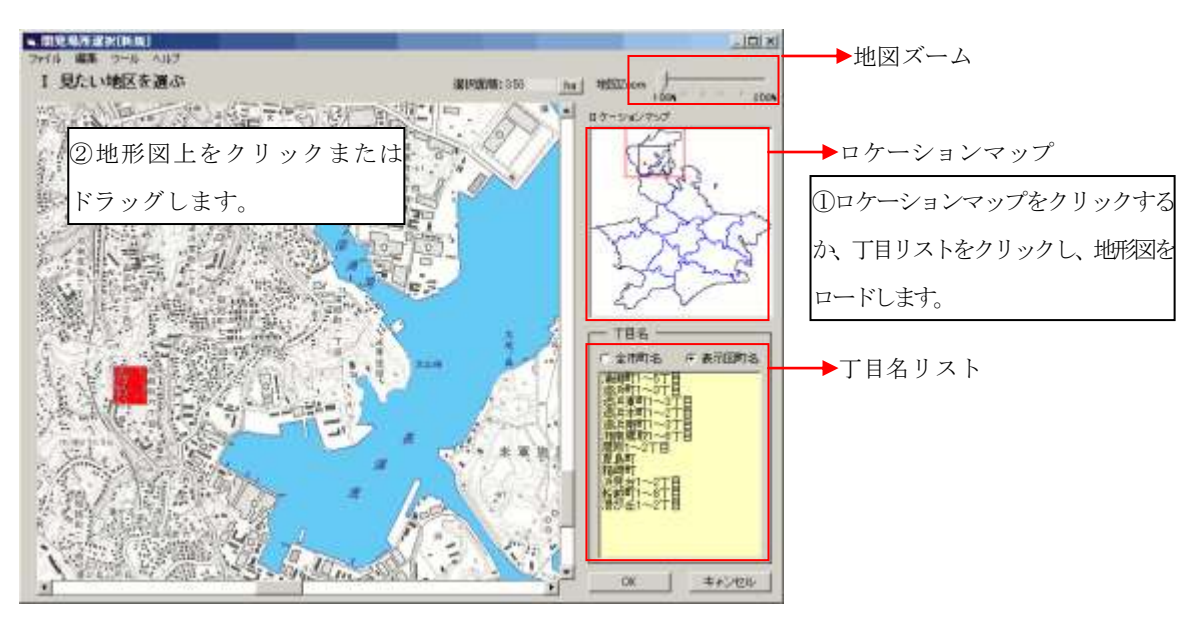

#### a.地形図を表示する

見たい地区を選ぶには、まず見たい地区を含む地形図をロードする必要があります。地 形図のロードには以下の 2 つの方法があります。

- ・ 画面右下の[丁目名]リストから表示させたい丁目を選んでマウスクリックする。
- ・ 画面右上の[ロケーションマップ]にマウスを合わせてロードする地形図を選んでクリッ クする。

## b.対象地区の選択

- ・ 地形図をスクロールバーでスクロールさせ見たい地区を表示させます。
- ・ 対象地区の選択には表示されている地形図をマウスでクリックまたはドラッグします。 ドラッグでは広い範囲を矩形に選択できます。反転表示になった箇所が選択の地区にな ります。
- ・ 選択した範囲をもう一度マウスでクリックまたはドラッグすると選択解除になります。
- ・ 選択地区をすべて解除するには、ツールバーの[編集]→[選択地区のクリア]を選びます。
- ・ 画面右上の[地図ズーム](スライダ)をマウスで右にスライドさせると拡大表示します。
- メニューバー「ツール]→[虫眼鏡]で虫眼鏡ツール(部分拡大鏡)が地形図上に出ます。上部 の白い部分をマウスでドラッグすると移動させることができます。虫眼鏡ツールの[×] をクリックすると消えます。
- ・ 対象地区の選択が終わったら[OK]ボタンをクリックします。

## c.選択地区の保存と読み込み

- ・ 選択地区を保存するにはメニューバーの[ファイル]→[名前を付けて保存]をクリックし ます。保存のダイアログボックスが開きますので、ファイル名と保存するフォルダを指 定して下さい。
- ・ 保存したファイルを読み込むにはメニューバー[ファイル]→[開く]をクリックします。フ ァイルを開くダイアログボックスが開きますので、開きたいファイルを選択して下さい。

## 【Ⅱ選択地区のコントロールパネル】

このフォームは【Ⅰ見たい地区を選ぶ】で選択された地区に関する情報の項目すべてを 一覧で表示したものです。このフォームから参照したい情報を選んで表示させます。

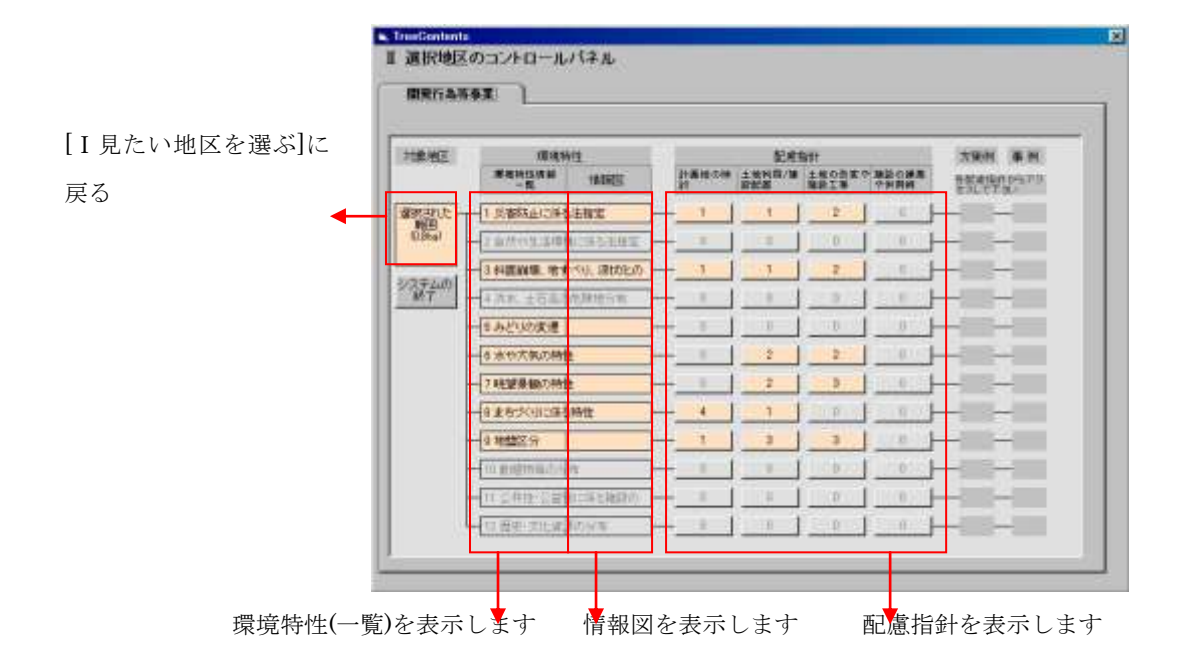

- ・縦に並ぶ1から 12 の項目は環境特性の項目です。
- ・ベージュ色の付いた項目は表示すべき情報を有している(選択した地区がその環境特性 を有している)ことを意味します。反対に灰色のボタンは表示すべき情報がない(選択 した地区がその環境特性をもっていない)ことを意味します。
- ・また、数字の入ったボタンは該当する配慮指針の個数を意味しています。
- ・左端の「選択された範囲]をクリックすると【I見たい地区を選ぶ】に戻ります。
- ・右端の方策例、事例はここから表示させることができません。
- ・ベージュ色の付いたボタンのいずれかをマウスクリックします。【Ⅲ-1 選択地区の環境特

性】に進むには[環境特性一覧]と書かれた部分の下の項目をクリックします。

# 【Ⅲ-1 選択地区の環境特性】

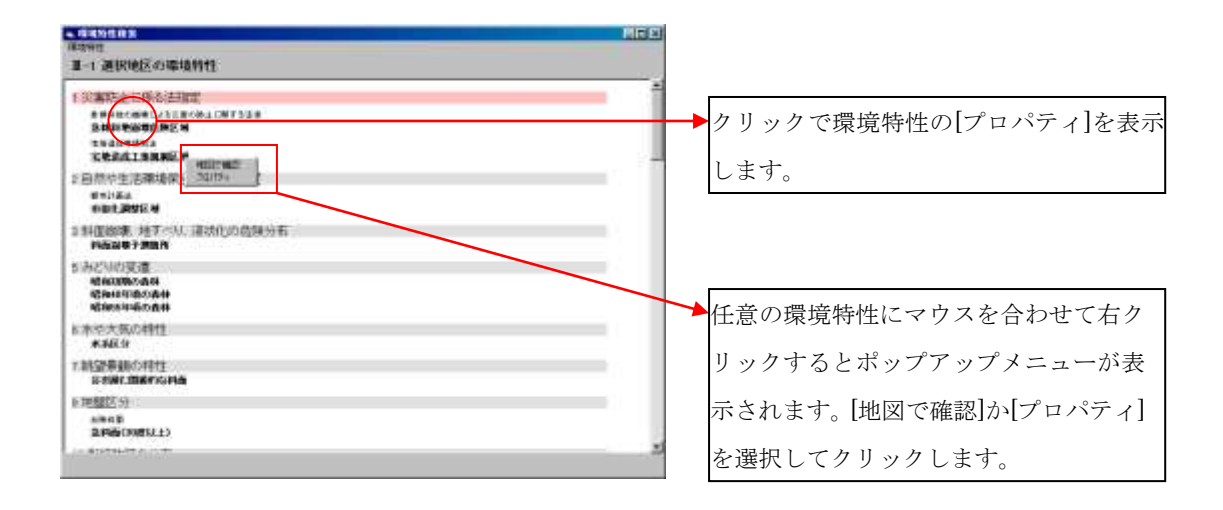

## a.コントロールパネルの表示

- ・ 【Ⅱ選択地区のコントロールパネル】から[環境特性一覧]のいずれかの項目をクリック すると、手前に、小さなサイズの【コントロールパネル】が表示されます。操作は先に 【Ⅱ選択地区のコントロールパネル】で説明したものと同じで、情報を表示するときに 使います。このフォームを閉じることはできません(閉じるとシステムの終了になりま す)。非表示にしたいときは「最小化]ボタン([])をクリックして下さい。
- ・ 【コントロールパネル】の[システムの終了]ボタンをクリックするか、このフォームを 閉じると本ソフトウェアの終了になります。

## b.選択地区の環境特性の表示

- ・ 【コントロールパネル】ウィンドウの後ろに【Ⅲ-1 選択地区の環境特性】ウィンドウが 表示されています。選択した地区が有している環境特性の一覧です。
- ・ 【コントロールパネル】のピンク表示と【Ⅲ-1 選択地区の環境特性】上のピンク表示が 対応しています。【コントロールパネル】で他項目を選択すると【3選択地区の環境特性】 上のピンク表示もそれに合わせて移動します。
- ・ メニューバーの[環境特性] →[印刷]を選択するとプリンタから出力します。

## c.環境特性のプロパティ

・ マウスを環境特性に合わせると環境特性にアンダーラインが入ります。アンダーライン の入った状態でマウスをクリックすると環境特性の詳細が記載された[環境特性のプロ パティ]が表示されます。

(右クリックするとポップアップメニューが表示されます。[プロパティ]をクリックすると、

[環境特性のプロパティ]が表示されます。)

## d.地図で確認

・マウスを環境特性に合わせて右クリックするとポップアップメニューが表示されます。[地 図で確認]をクリックすると、その環境特性を掲載している環境情報図が表示されます。

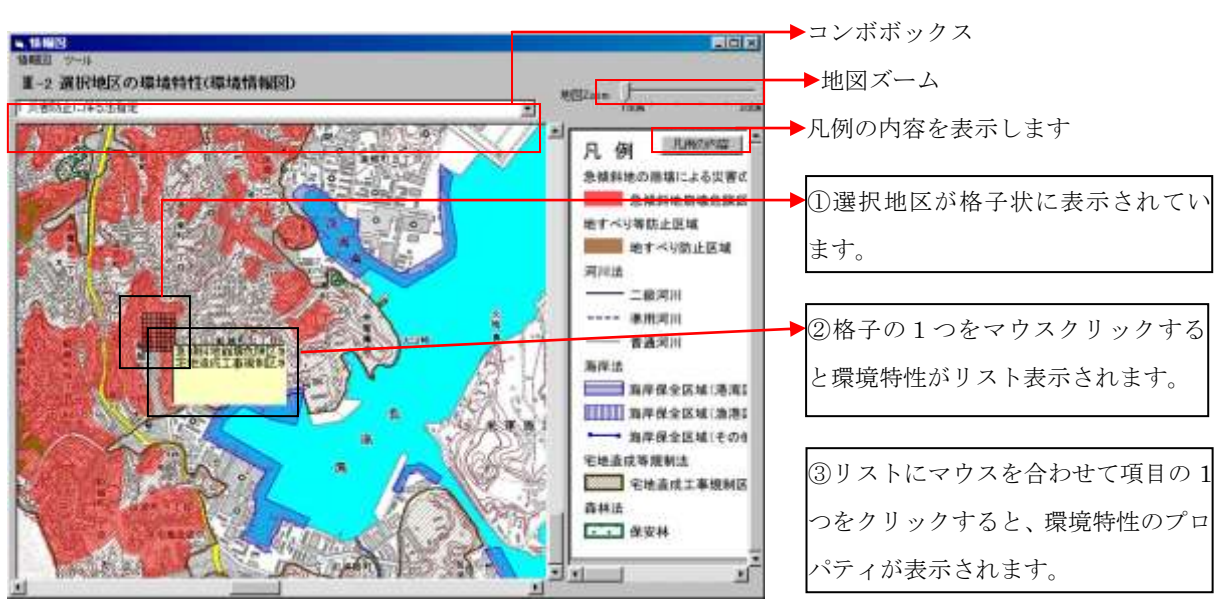

## 【Ⅲ-2 選択地区の環境特性(環境情報図)】

## a.環境特性(環境情報図)の表示

- ・ 【コントロールパネル】の[地図]と書かれた部分の下の項目をクリックすると環境情報 図が表示されます。
- ・ 環境情報図は全部で 12 枚あります。各地図の選択は【コントロールパネル】でボタンを クリックするか、表示された【Ⅲ-2 選択地区の環境特性(環境情報図)】の上部の[コン ボボックス]から選択します。
- ・ 選択地区は地図上で格子表示になっています。
- ・ [凡例の内容]ボタンをクリックすると地図凡例の内容を解説したウィンドウが開きます。
- メニューバー[情報図]→[印刷]を選択すると地図と凡例をプリンタから出力します。印 刷される地図の範囲は画面上で表示されている範囲です。

## b.環境情報図の中の情報を見る

- ・ 格子にマウスを合わせてクリックすると、その格子に含まれる環境特性をリスト表示し ます。
- ・ 環境特性が記載された[リストボックス]はマウスボタンを離すと消えます。マウスボタ ンを押したまま[リストボックス]にドラッグすると[リストボックス]の中の項目を選択 することができます。
- ・ [リストボックス]の中の項目を選択すると選択した環境特性のプロパティ(【Ⅲ-1 選択

地区の環境特性】[c.環境特性のプロパティ]で見たものと同じ)が表示されます。

## 【Ⅳ選択地区の配慮指針】

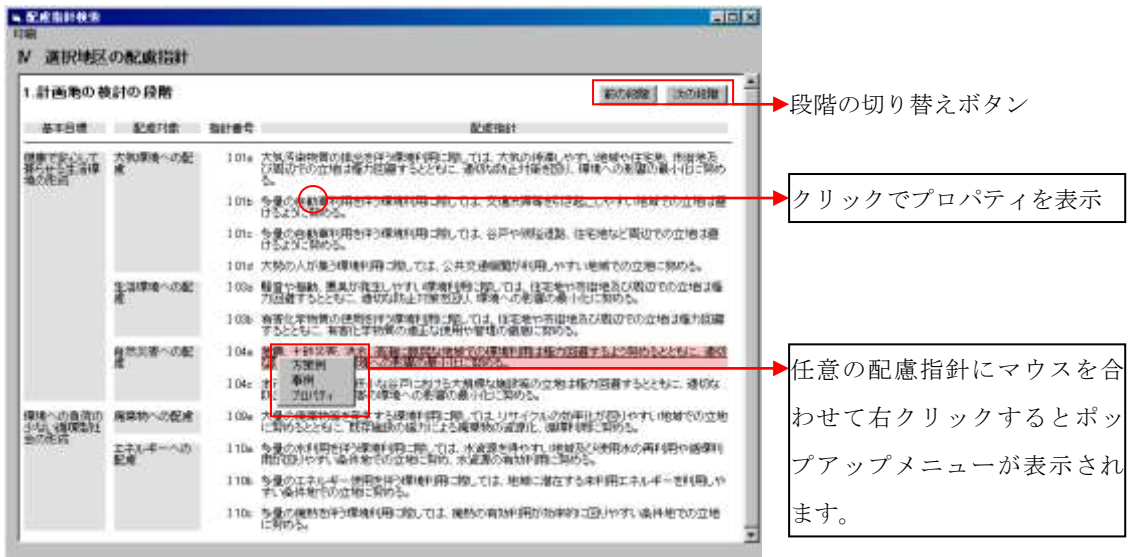

# a.配慮指針の表示

- ・ 【コントロールパネル】の[配慮指針]と書かれた部分の下の項目から任意のボタンをク リックすると【Ⅳ選択地区の配慮指針】が表示されます。
- ・ 【Ⅰ見たい地区を選ぶ】で選択した地区に係るすべての配慮指針が表示されます。【コン トロールパネル】のピンク表示と表示中の配慮指針のピンク表示は対応しています。
- ・ 配慮指針は4つの事業段階(1 計画地の検討 2 土地利用及び施設配置 3 土地の改変や 建設工事 4 施設の操業や供用)に分かれています。コントロールパネルで段階を選ぶ か、表示中の配慮指針の[前の段階]ボタン、[次の段階]ボタンをクリックして表示を切 り替えます。
- ・ 選択地区に含まれる環境特性の如何に関わらず常に表示される配慮指針には、配慮指針 番号にアスタリスク(\*)を付けています。
- ・ メニューバーの[配慮指針]→[印刷]を選択すると配慮指針をプリンタから出力します。 また[配慮指針]→[ファイル出力]を選択すると配慮指針をファイル(.HTML)に出力しま す。いずれも表示されているすべての配慮指針が出力されます。
- ・ マウスを配慮指針に合わせると配慮指針にアンダーラインが入ります。アンダーライン の入った状態でクリックすると配慮指針の詳細が記載された[配慮指針のプロパティ]が 表示されます。
- ・ マウスを右クリックするとポップアップメニューが表示されます。このメニューから 個々の配慮指針の方策例、事例、プロパティを参照することができます。

# b.方策例の表示

・ ポップアップメニューから[方策例]をクリックします。アンダーラインの入った配慮指針 に係る方策例が表示されます。

# c.事例の表示

・ ポップアップメニューから[事例]をクリックします。アンダーラインの入った配慮指針に 係る事例が表示されます。

# d.プロパティの表示

・ ポップアップメニューから[プロパティ]をクリックします。配慮指針の詳しい内容と関連 する環境特性が表示されます。

## 【Ⅴ方策例】

方策例とは、配慮指針を具体的に理解するために、イラストなどを用いて説明したもの です。方策例は表示される配慮指針から呼び出します。

【選択地区の配慮指針】でマウスを配慮指針に合わせると、マウスが上にきた配慮指針に アンダーラインが入ります。その状態でマウスの右クリックでポップアップメニューが出 ます。

・ 表示されるポップアップメニューから[方策例]をクリックすると、[方策例]が表示されま す。

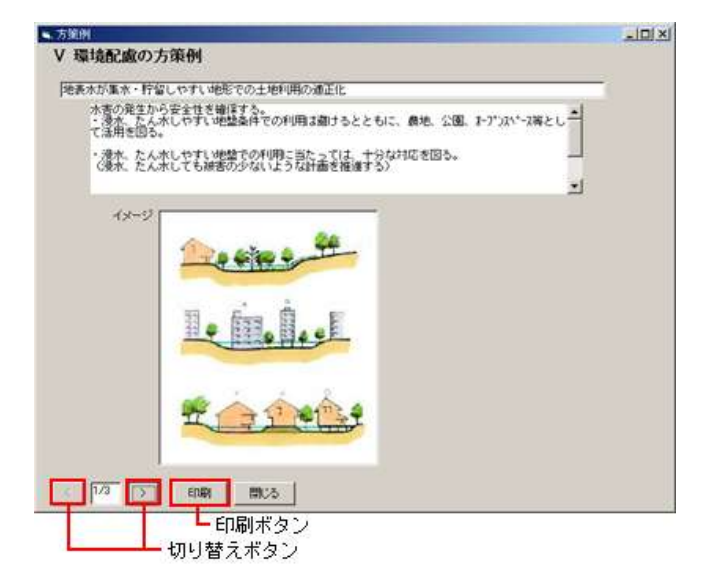

・ 表示された方策例は、選択した配慮指針に関連した方策例です。関連する方策例が複数 ある場合は、ウインドウ下部の切り替えボタンで表示を切り替えます。

【Ⅵ事例】

事例とは、過去に配慮指針を実践した記録です。事例は表示される配慮指針から呼び出 します。

- ・ 【選択地区の配慮指針】でマウスを配慮指針に合わせると、マウスが上にきた配慮指針 にアンダーラインが入ります。その状態でマウスの右クリックでポップアップメニュー が出ます。
- ・ 表示されるポップアップメニューから[事例]をクリックすると、[事例]が表示されます。

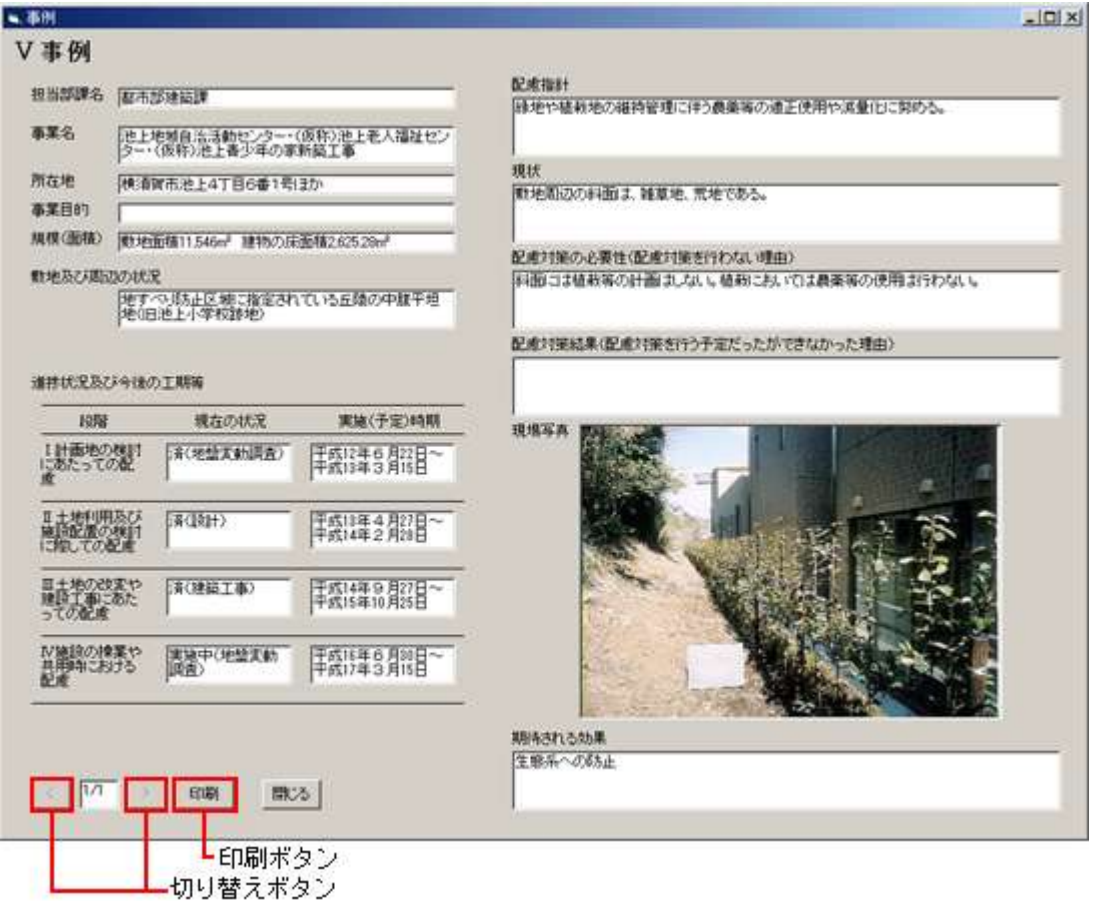

・ 表示された事例は、選択した配慮指針に関連した事例です。関連する方策例が複数ある 場合は、ウインドウ下部の切り替えボタンで表示を切り替えます。